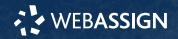

This Quick Start Guide provides information to help you start using WebAssign.

# INSTRUCTOR OR INSTITUTIONAL ENROLLMENT

Unless your instructor gave you a class key like MYSCHOOL 1234 5678, you are probably already enrolled in your class and only need to sign in to start using WebAssign.

**NOTE** If you *do* have a class key, see webassign.net/manual/Student\_Quick\_Start\_Guide\_SE.pdf.

# SIGN IN

- 1. Go to webassign.net/login.html.
- 2. Enter your Cengage username and password.

**NOTE** Before you create a new account, make sure you do not have an existing account.

3. Click Sign In.

Your Cengage Dashboard displays.

**4.** Click your WebAssign course. You are now in your WebAssign course.

#### **Reset Your Password**

You can reset your Cengage password using the **Forgot** link on the sign-in page.

- 1. Go to login.cengage.com.
- 2. On the sign-in page, click Forgot.
- 3. Type your email address and click Continue.
- 4. Answer your security question.
- 5. Click Submit.

If the information matches your account, you should receive a password reset email.

- **6** . Open the password reset email and click the reset link
- 7. Enter your new password in both fields.
- 8. Click Reset Password.

# **PURCHASE ACCESS**

WebAssign gives you free access for two weeks after the start of class. To continue using WebAssign after that, either enter an access code or purchase access online.

**NOTE** An access code included with some textbooks verifies that you have already purchased WebAssign access.

#### I have an access code

- 1. Verify your access code at webassign.net/ user\_support/student/cards.html.
- 2. Sign in to WebAssign.
- 3. Click Enter Access Code or Purchase Access.
- 4. Enter your access code and click Redeem.

#### I do not have an access code

- 1. Sign in to WebAssign.
- 2. Click Enter Access Code or Purchase Access.
- **3.** Select the items you want to purchase and click **Continue**.
- Review the items in your cart and click Start Secure Checkout.
- Enter your billing address and click Next, Choose Payment.
- **6** . Select your payment method and enter your payment information.

#### **Upgrade to Unlimited**

- 1. Go to www.cengage.com/unlimited.
- 2. Choose a subscription.
- 3. Click Subscribe now.
- Review the items in your cart and click Start Secure Checkout.
- Enter your billing address and click Next, Choose Payment.
- Select your payment method and enter your payment information.

## LEARN

Your current assignments are listed on the **Home** page for each class.

- 1. Click the assignment name.
- 2. Answer the assignment questions.

WebAssign supports many different question types. Some questions display a tools palette or open in a new window.

- 3. Submit your answers.
- **4**. Review your marks and feedback.

Usually you will see ✓ or X for each answer.

- **5**. Change your incorrect answers and submit again.
- 6. When you are done, always click sign out.

## SYSTEM REQUIREMENTS

#### SUPPORTED BROWSERS

#### Windows<sup>®</sup>

- Chrome <sup>™</sup> 74 or later
- Firefox<sup>®</sup> 60 or later
- Edge 17 or later
- Internet Explorer® 11

#### macOS<sup>"</sup>

- · Chrome 74 or later
- · Firefox 60 or later
- Safari<sup>®</sup> 11 or later

#### Linux®

• Firefox 59 or later

## iOS

• Safari 11 or later (iPad only)

NOTE Flash<sup>®</sup> and Java<sup>™</sup> content does not work on iOS.

Features and content are not optimized for a small screen size and might be difficult to use.

Other browsers and versions than those listed might also work, but are not supported. If you have problems when using an unsupported browser version, try using a supported browser version before contacting Customer Support.

#### **WORKSTATION RECOMMENDATIONS**

- Download bandwidth: 5+ Mbps
- RAM: 2+ GB
- CPU: 1.8+ GHz / multi-core
- Display: 1366 × 768, color
- Graphics: DirectX, 64+ MB
- Sound (for some content)

#### **CUSTOMER SUPPORT**

ONLINE: webassign.net/manual/ student\_guide

CALL: 800.354.9706

#### **MORE INFORMATION**

Search the online help for answers to most questions: webassign.net/manual/student\_guide/

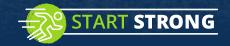

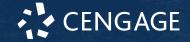